## **StarGPS Quick Start Instructions**

**IMPORTANT: your Registration Key is printed on the included business card.**

For more details and troubleshooting information see www.stargps.ca/manual.htm

## **First, you must update your Autostar or Audiostar handset so that it can understand GPS data:**

- 1) Install StarPatch from www.stargps.ca/pub/setupSP.exe and run the program.
- 2) If desired, use the "Options: Handset type" menu (default is Autostar 497).
- 3) If desired, use the "Options: Language" menu (default is English).
- 4) Use the "File: Get Updates…" menu to download the latest handset software.
- 5) If you have an LX80 you will need to download and extract PatchAUA3S4v01.spf and BuildAUA3S4.rom to the StarPatch program folder "C:\Program Files\PixSoft\StarPatch\" as listed at http://www.stargps.ca/downloads.htm
- 6) Connect your PC to the handset using the PC-ASTAR cable:

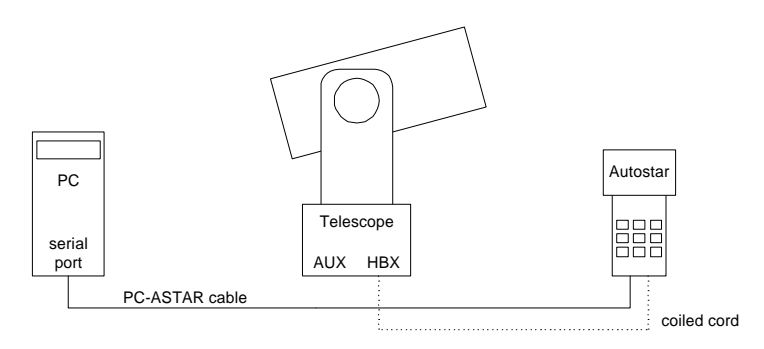

- 7) Turn the telescope on and wait until the handset is ready (you will hear a beep).
- 8) Use the "File: Register…" menu to enter your StarPatch registration key.
- 9) Press the "Update Handset" button to begin the update process.
- 10) Follow the on-screen instructions and wait for the update to complete.

NOTE: When you next use your telescope you should do a Setup > RESET to guarantee proper initialization of the handset. You'll have to re-enter your City, re-CALIBRATE and re-TRAIN for best operation. If you are not familiar with this process you can learn more by visiting http://www.weasner.com/etx/techtips/etx\_tuneup2.html

## **Second, follow these steps to attach and use the GPS receiver:**

- 1) Make sure the telescope is turned off.
- 2) Connect the GPS receiver to the handset and telescope using the GPS-ASTAR cable (the short lead plugs into an AUX port on the telescope to supply power to the GPS). The long lead connects to the handset and can be routed up the center of the coiled handset cable (it takes a few minutes to wind the coil around the long lead). **WARNING: DO NOT REVERSE THE CABLE CONNECTIONS** since this can cause damage to the telescope or handset.

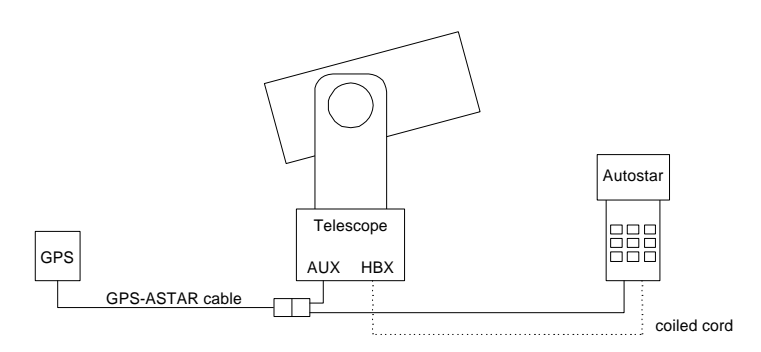

- 3) Turn on the telescope and the "Welcome to AUTOSTAR" or "Welcome to AUDIOSTAR" message will be followed by "Checking for GPS>" (see screen shots at www.stargps.ca/manual.htm#gps).
- 4) The handset will display GPS data and will beep once it obtains a valid fix.
- 5) Unplug the cable from the AUX port and RS232 port. If you routed the long cable up the center of the handset cord, you can leave it connected to the RS232 port.
- 6) Press the ENTER key to proceed as usual from the "Align:" prompt.